# **DSP&S Butte College**

# **Saving: MP3 File Kurzweil 3000**

## For this option, you need a **flash drive or CD (CD-R or CD-RW)**.

NOTE: If you use a CD-R, be careful not to close the session.

This will allow you to:

- Save your file as an MP3 file (.mp3)
- Listen to the files using an MP3 player or software on your computer
	- o *Example:* Windows Media Player

#### **This process involves:**

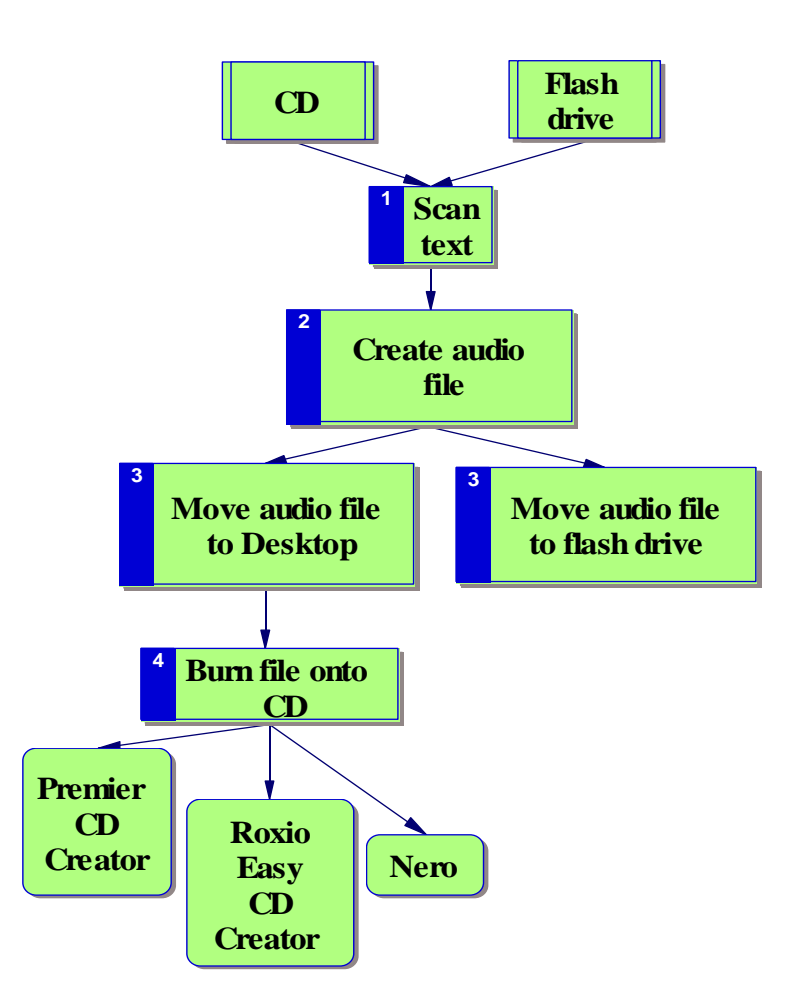

# **SAVING TO CD:**

#### **(1) Scan text**

#### **(2) Create audio file:**

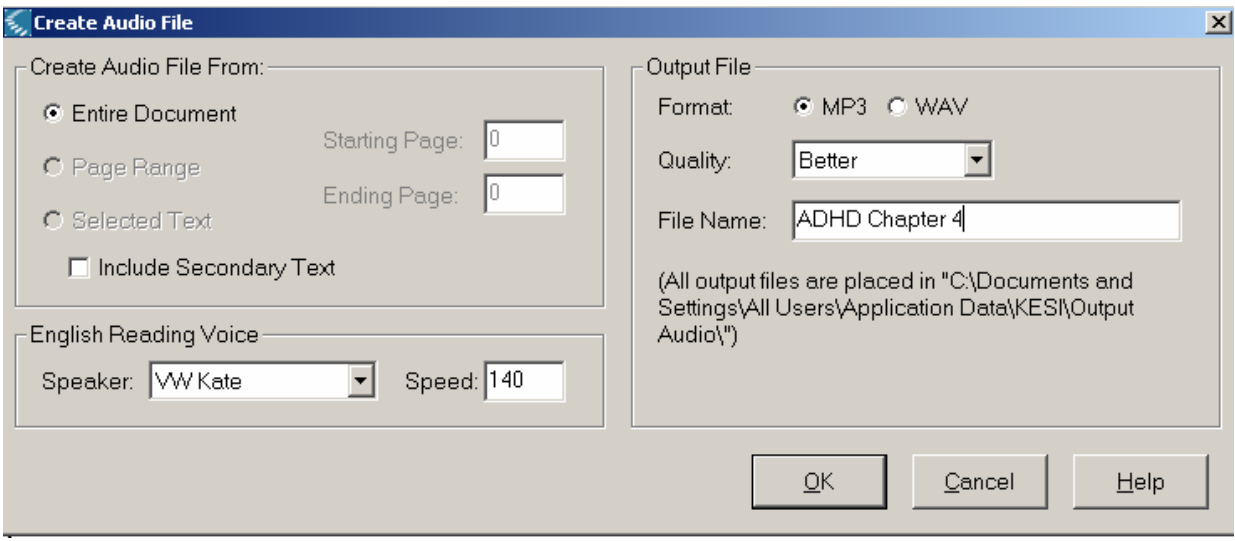

#### 1. **File** menu **> Audio Files > Create Audio File**

#### 2. In **Create Audio File** dialog box:

- ¾ Create Audio File From Select:
	- o Entire Document
	- o Page Range (then specify Starting & Ending Page #)
	- o Selected Text
- ¾ Reading Voice:
	- o Select your preferred reading voice & speed

## $\triangleright$  Output File:

- o Format: Select MP3 *(Default)*
- o **Quality: Good / Better / Best (start with Better)**
- o File name:
	- Name the file be specific
	- Add **.mp3** extension (if necessary)
- ¾ Click **OK:** All output files will be placed on Drive C (in Kurzweil Output Audio folder)
	- o Close Kurzweil

## **(3) Move audio file to Desktop:**

- 1. Wait a few minutes for audio file to be created
- 2. On the Desktop, double-click folder **Kurzweil Output Audio**
- 3. Click & drag your file onto the Desktop
- 4. Close Output Audio window

## **(4a) Burn File to CD**

## ¾ **Using Premier CD Creator:**

- 1. Insert CD
- 2. Launch **Premier CD Creator:** 
	- **Start > Programs > Assistive Technology > Premier Burning Software**
	- In Premier window, click **Make a Data CD**

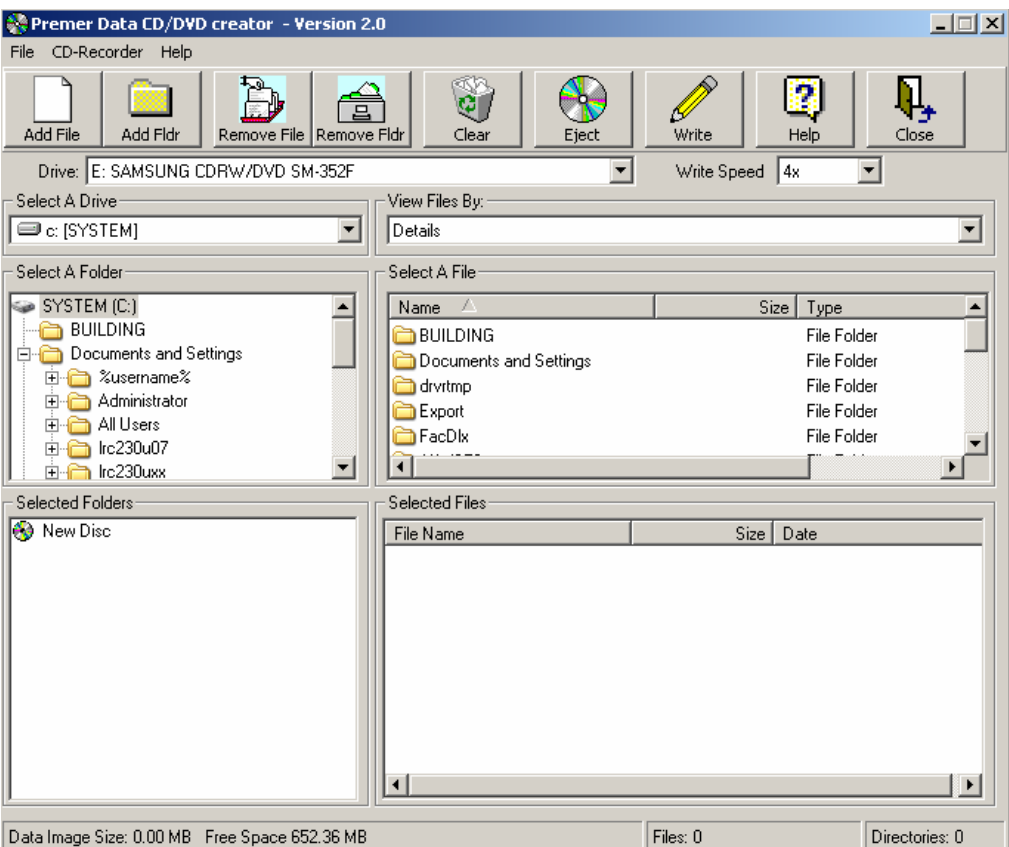

#### 3. Select File:

- **CD-Recorder** menu > **Import Previous Session**
- Select a Drive:
	- o **C: [SYSTEM]**
- Select a Folder:
	- o Click **+** next to **Documents & Settings** folder
	- o Click **+** next to lrc230 u(and a number)
	- o Click **Desktop**
- Select a File:
	- o In right frame, click the file you want
	- o Click **Add File** this places file in Selected Files frame

#### 4. Click **Write**

Write to Disk dialog box:

- Select text box next to Volume Name & delete current words
- Type your last name
- Click **Write Disc** wait while it writes to CD & closes session
- 5. "Writing is complete!"
	- When you see this message, click **OK**
	- CD will pop out Click **Done**
	- Close Premier Data CD dialog boxes
- 6. **Check file on CD, then delete it from Desktop (see p. 49)**

#### **(4b) Burn File to CD**

#### ¾ **Using Roxio Easy CD Creator:**

- 1. Insert CD
- 2. Double-click **Roxio Burning Software** on the Desktop
- 3. Select a Project:
	- Highlight: **make a data CD**
	- Click: **data CD project**

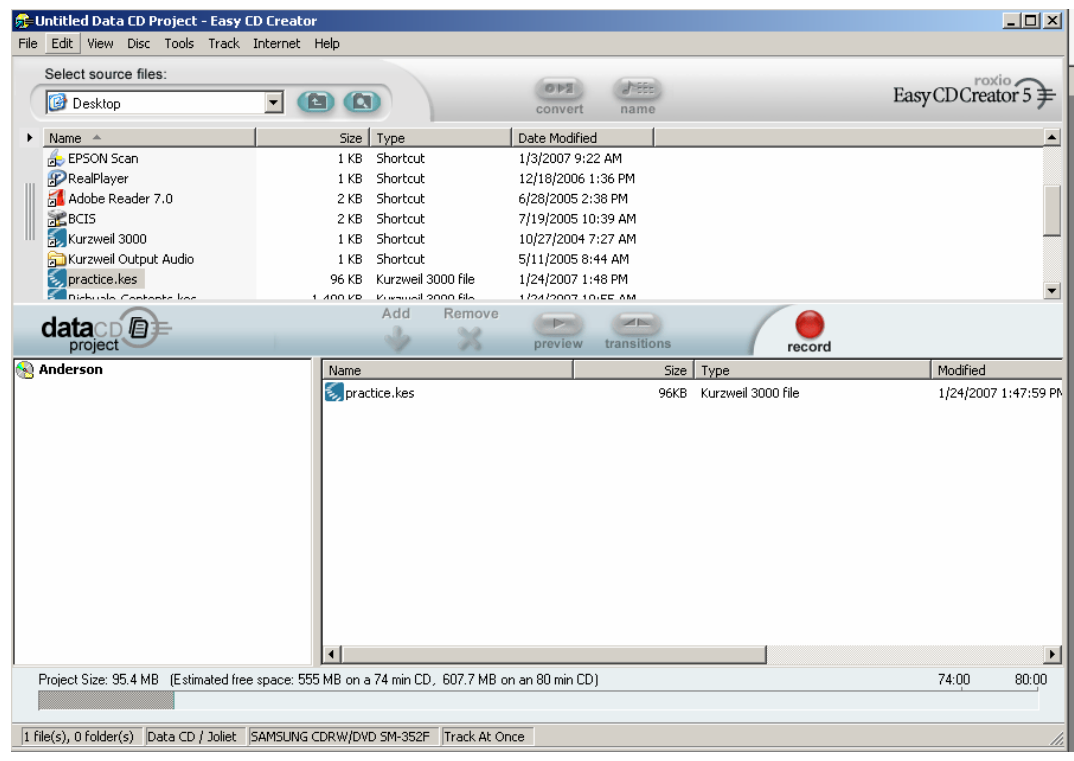

- 4. Data CD Project dialog box:
	- Click to select the file you want
	- Click **Add**
	- Click to in left frame to rename disc; type your last name & press **Enter**
	- Click **record (red button)**
- 5. Next dialog box: Click **Start Recording**
- 6. Click **OK** when both progress bars display 100%
- 7. Close Easy CD Creator windows
- 8. **Check file on CD, then delete it from Desktop (see p. 49)**

## **(4c) Burn File to CD**

- ¾ **Using Nero:** 
	- 1. Put CD in recordable CD drive
	- 2. Launch **Nero:** Double-click **Nero** icon on the Desktop
		- Highlight **Data** icon & click **Make Data Disc**
		- Nero Express window will be displayed this takes awhile
	- 3. Click **Add** button on right
	- 4. Select Files & Folders:
		- Click the file you want to select it
		- Click **Add**
		- Click **Finished**
	- 5. Click **Next**
	- 6. Select name in Disc name field & type your name
	- 7. Click **Burn** 
		- Click **OK**: "Burn process completed successfully"
	- 8. Click **Next**  CD will pop out
	- 9. Click **Exit**
	- 10. Click **No**: "Do you want to save your project?"
	- 11. In Nero window, click **Exit**
	- 12. **Check file on CD, then delete it from Desktop (see below)**

#### **Check file on CD, then delete it from Desktop:**

#### 9 **My Computer**

- 1. Double-click **My Computer** on the Desktop
- 2. Double-click drive with CD
- 3. Double-click the MP3 file & listen

## 9 **Delete file from Desktop:**

- 1. Right-click icon for your MP3 file, then click **Delete**
- 2. Confirm File Delete: Click **Yes**, then Empty the Recycle Bin

# **SAVING TO FLASH DRIVE:**

- **(1) Scan text**
- **(2) Create audio file (see directions, p. 45)**

## **(3) Move audio file to flash drive:**

- 1. On the Desktop, double-click the folder **Kurzweil Output Audio**
- 2. Insert flash drive
- 3. Double-click **My Computer** on the Desktop
- 4. Double-click drive with your flash drive
	- $\checkmark$  May be identified as Removable Disk
- 5. Click & drag MP3 file from Kurzweil Output Audio window to the window displaying your flash drive
- 6. Close My Computer & Output Audio windows

# **Check file on flash drive:**

## 9 **Using computer with MP3 software:**

- 1. Insert your flash drive
- 2. On the Desktop, double-click **My Computer**
- 3. Double-click drive with your flash drive
- 4. Double-click the specific MP3 file to open it
- 5. Click buttons to play, pause, etc.